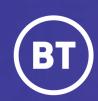

BT One Cloud Cisco Self Service (OCC)

# Add a new user

Physical device, single line with voicemail

# User guide

### **Administrator**

There are six main steps to complete when creating a new local user in OCC Self Service Portal.

This guide will show you how to:

- Create a new user
- Add a single user with a physical device, a single line with voicemail
- Complete the 6 steps

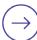

## **Get started | Create a new user**

Select and open the Users Hub to then, select Add New User.

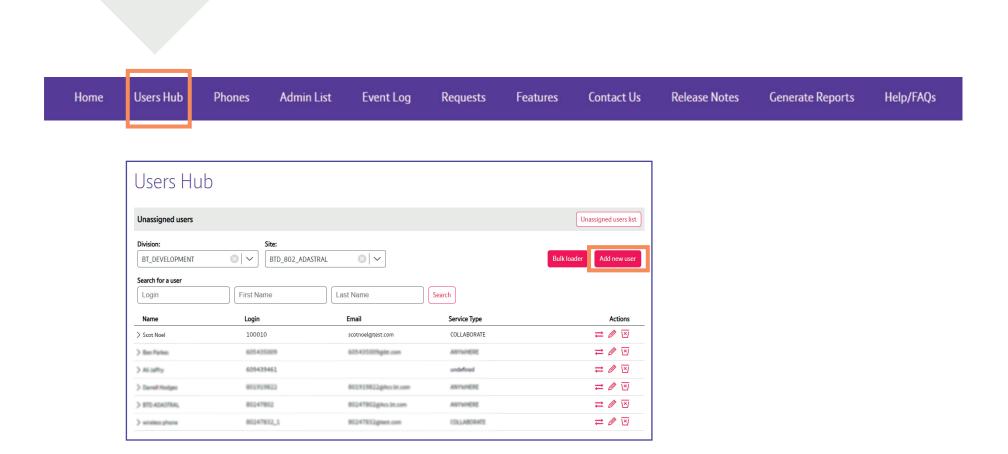

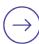

## **Step 1. | User Information**

Here are the **6 steps** which need to be complete in order.

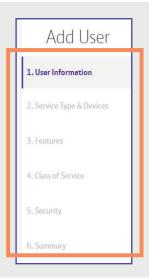

To start, you'll have to complete the **User Information** fields.

Select the Division and Site this user is associated to. Then, enter the name and create a unique username.

(It can be letters and numbers).

\*You'll get a green tick when the system has verified this username is available.

Also, add their email address.

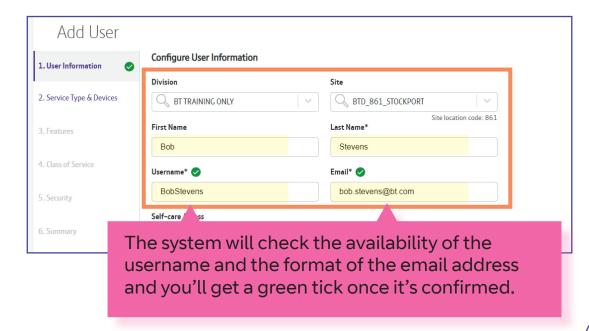

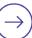

The **Self-care Access** enables the end user to access a self-service portal where they can manage certain settings and services for their own OCC devices.

When switched on a password will be sent to the email entered here.

If you would like to give this access to your user, then switch it on.

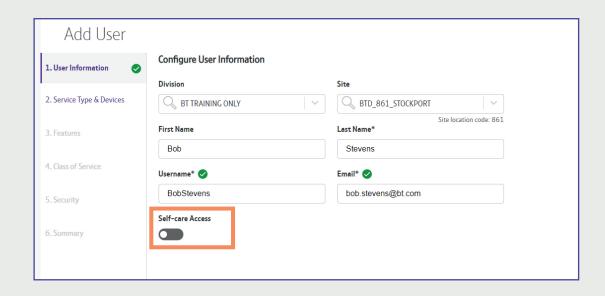

Select Next to confirm your changes

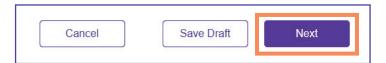

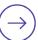

## **Step 2.** | **Service Type & Devices**

This is where you set up the service type and device.

There are several different service types and the devices available, will be determined by the **service type** you select.

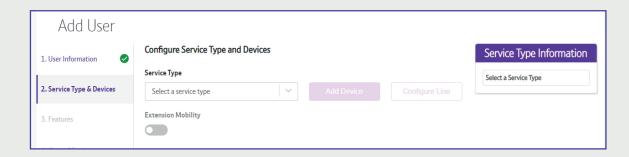

**Select** the **Service Type** from the drop down menu.

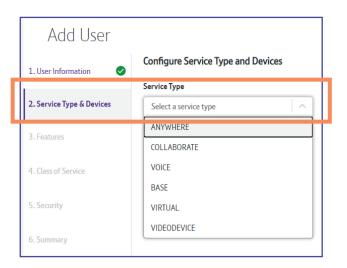

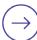

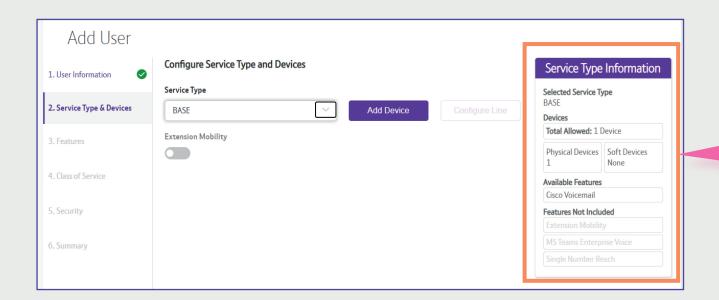

As you go through these steps, you'll see a **summary** on the right-hand side.

It also highlights the available **Features** that are available and not included for this service type.

\* this may incur a charge

#### Now select Add Device.

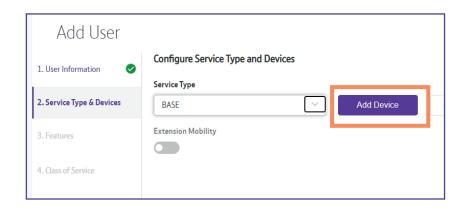

#### **Select Add Physical Device.**

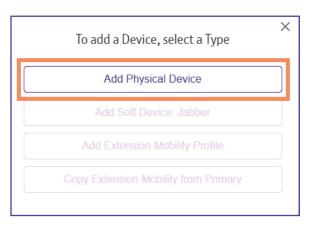

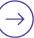

**Select Device Type** from the **Device** drop down list.

**Select** and choose the **Phone Button Template** 

Then, enter the MAC Address of the phone. (You will find this at the back and the bottom of the phone)

**Select Submit** to confirm your changes.

The device has been added, the next step is to configure the line.

**Select Configure Line** 

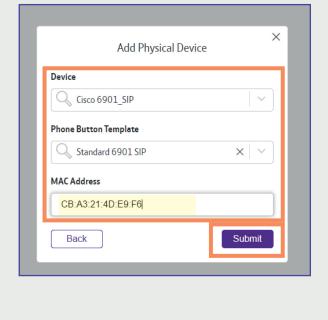

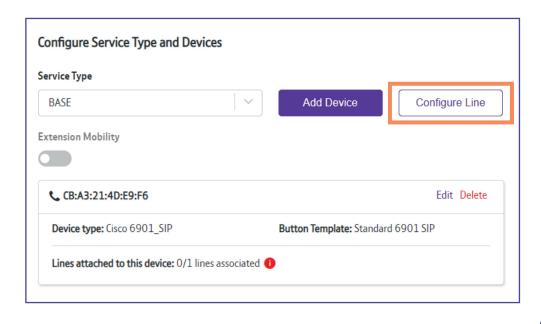

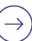

#### **Select** the required line.

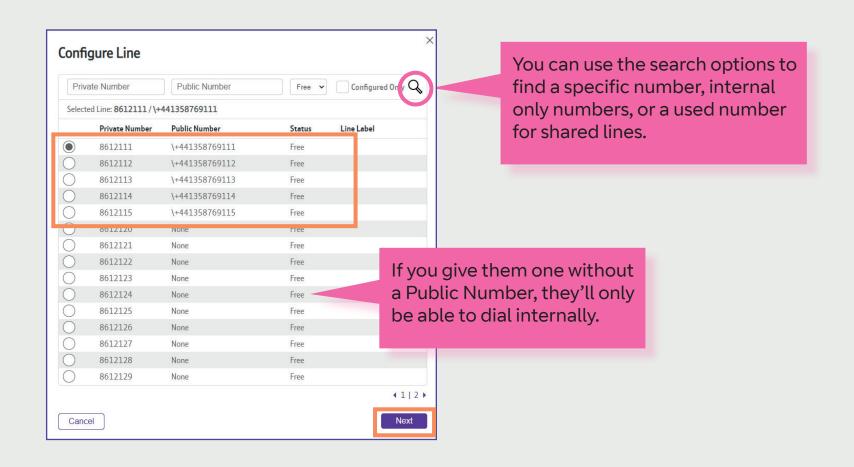

**Select Next** to confirm

This is where you attach the line to the associated device.

Select the devices.

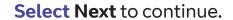

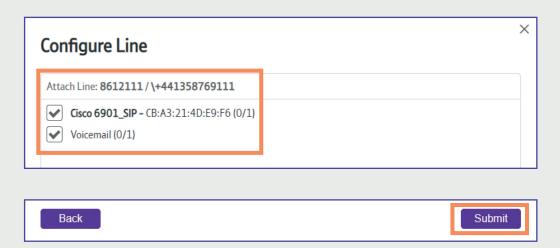

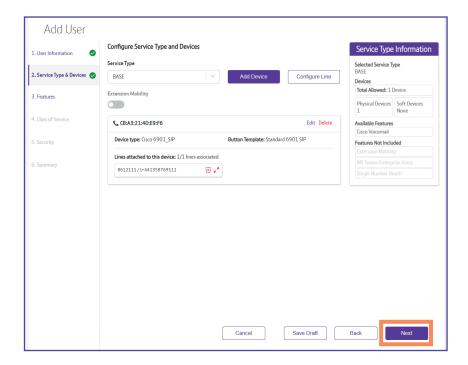

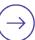

## **Step 3.** | **Features**

The **Voicemail** is switched on, please review the features.

**Select Next** to continue.

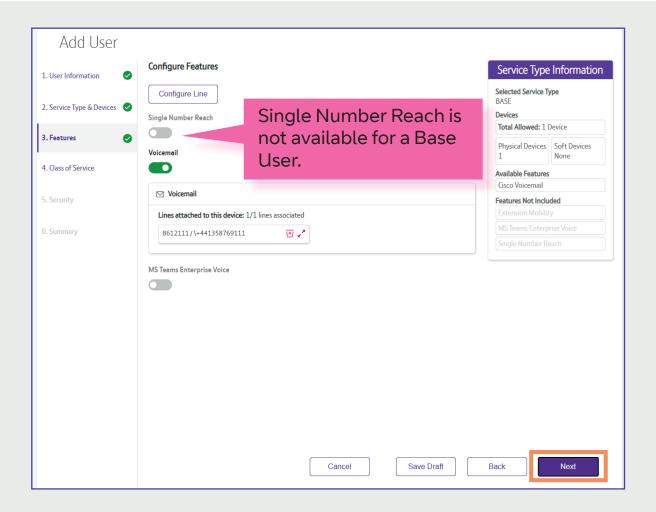

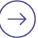

### **Step 4. | Class of Service**

This is where you associate the appropriate class of service or calling search space to the line.

This determines the types of calls the user can make and where they're able to dial to. For example, local calls only, or National and mobile calls.

The class of service will auto-populate with the site default.

You can find an explanation of the calling search spaces in the **OCC Help section**.

**Select Next** to continue.

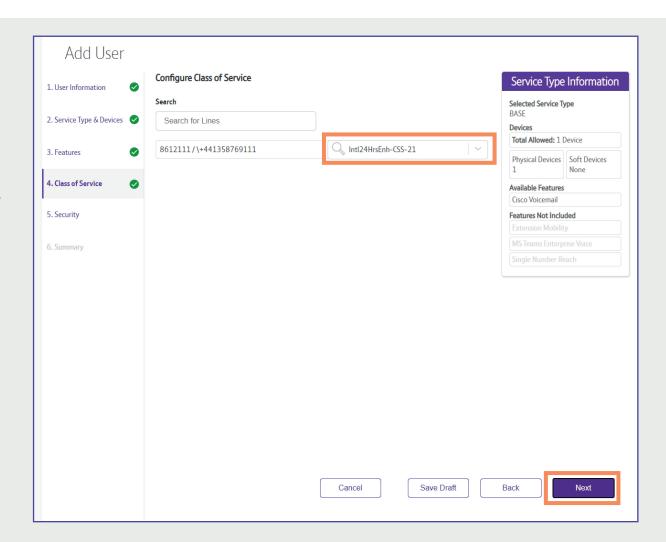

## **Step 5.** | **Security**

This is where you set up the passwords and PINs for the services you have selected.

The options that appear here will be dependent on the services you've selected.

For this scenario a PIN is required for the Voicemail.

**Enter** a 4 digit **PIN** that matches the security criteria, then **select Next**.

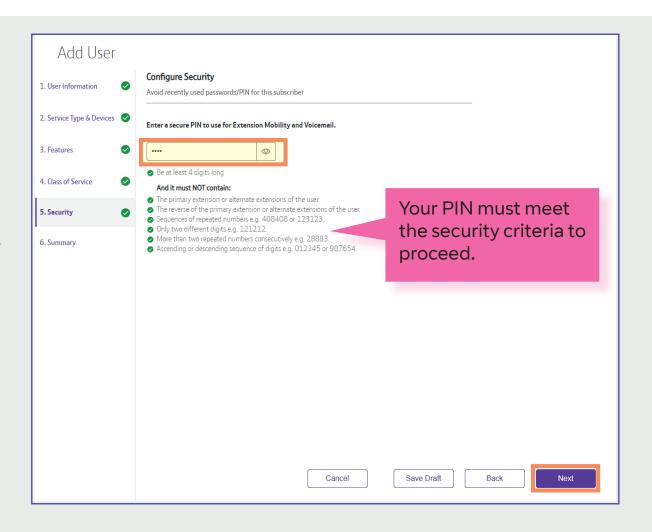

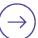

## Step 6. | Summary

With the five steps complete, a full summary of the order will be displayed.

Once you have *checked the summary* and it's correct, **select Submit User** to complete the order.

If need be, you can navigate back to any of the previous steps to make any amendments by selecting the steps on the left hand menu.

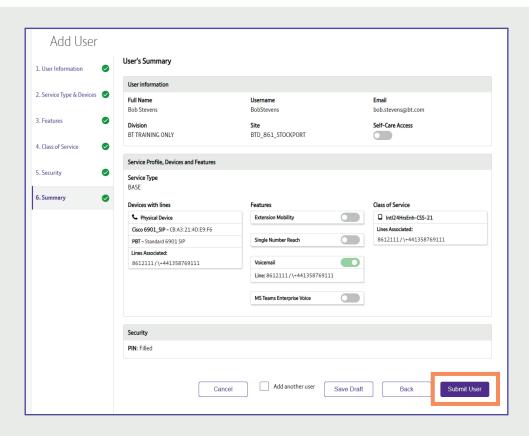

A confirmation message will appear showing that the order is being actioned.

**Select OK** to complete the process.

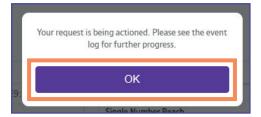

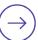

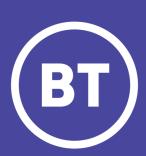